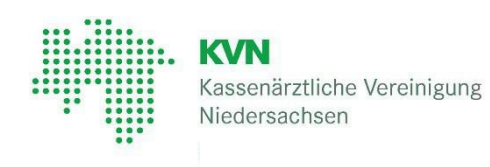

# **KVN-Portal**

### das Online-Portal der KVN

Einrichtung und Nutzung der App "Citrix Secure Access" für Apple Macintosh

Version 1.4 vom 13.01.2023

## **Kassenärztliche Vereinigung Niedersachsen**

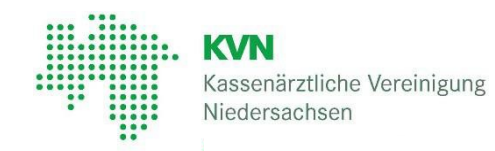

#### **Inhaltsverzeichnis**

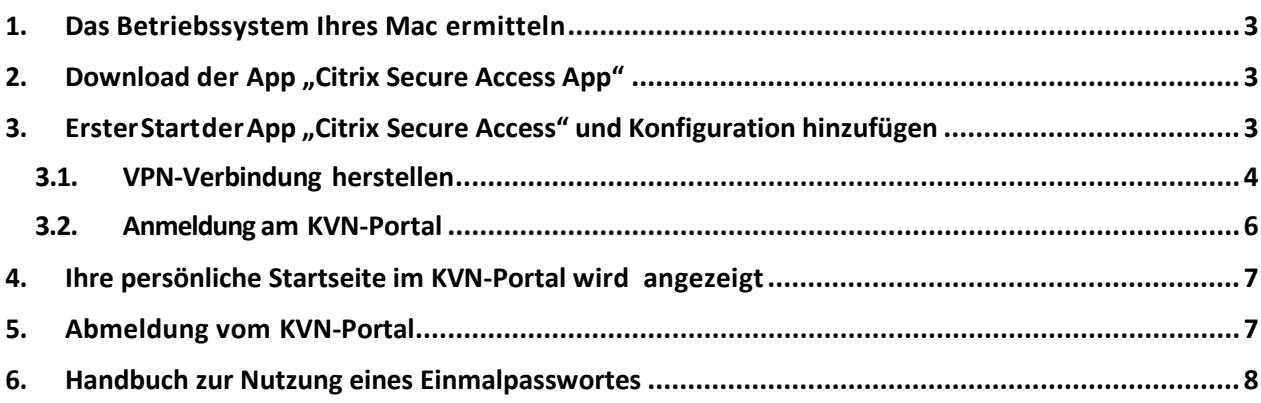

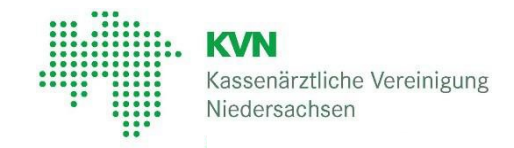

#### <span id="page-2-0"></span>**1. Das Betriebssystem Ihres Mac ermitteln**

Wählen Sie im Apple-Menü ( $\bigcirc$ ) in der Bildschirmecke die Option "Über diesen Mac" aus.

Daraufhin wird der Name der macOS-Version, z.B. macOS Big Sur, gefolgt von der Versionsnummer angezeigt.

#### <span id="page-2-1"></span>**2. Download der App "Citrix Secure Access App"**

Öffnen Sie den App-Store auf Ihrem Apple Macintosh und suchen Sie nach dem Wort "Citrix". Im Ergebnis wird Ihnen die App "Citrix Secure Access" angezeigt.

Mit einem Klick auf die "Wolke" hinter der App "Citrix Secure Access" starten Sie den Download und warten Sie die erfolgreiche Installation ab.

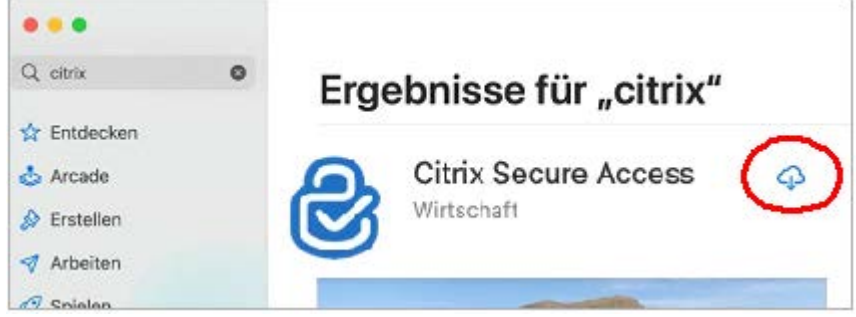

**Bitte beachten Sie, dass es die App auch für iPhone / iPad gibt. Diese App darf aber NICHT verwendet werden!**

Alternativ können Sie auch den **[Link zum Citrix Secure Access-App >>](https://www.kvn.de/citrix_sso.html)** auf der Webseite der KVN nutzen.

#### <span id="page-2-2"></span>**3. ErsterStart der App "Citrix Secure Access" und Konfiguration hinzufügen**

Starten Sie die App "Citrix Secure Access", tragen Sie die URL https://portal6.kvn.de für den Aufbau einer Verbindung zum KVN-Portal ein und klicken Sie anschließend auf "Verbinden".

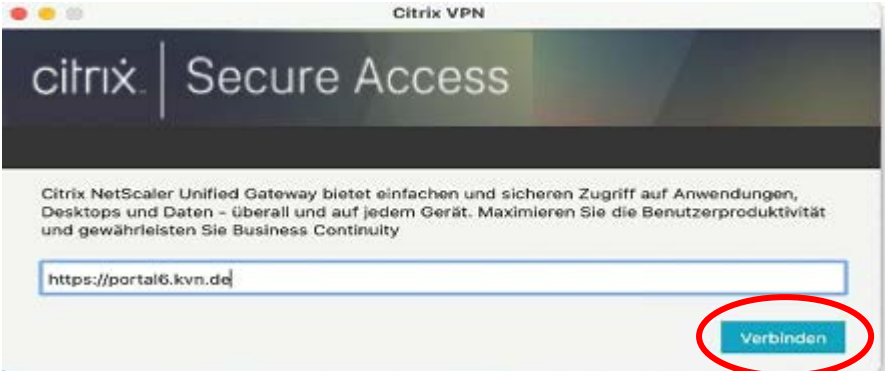

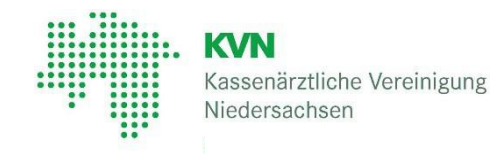

Die nachfolgende Meldung informiert Sie darüber, dass "Citrix Secure Access" VPN-Konfigurationen auf diesem Mac hinzufügen möchte.

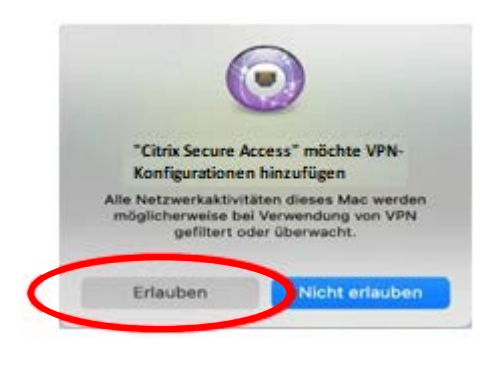

Klicken Sie bitte auf die Schaltfläche "Erlauben".

#### <span id="page-3-0"></span>**3.1. VPN-Verbindung herstellen**

Um eine VPN-Verbindung zur KVN herzustellen, klicken Sie auf die Schaltfläche "Verbinden"

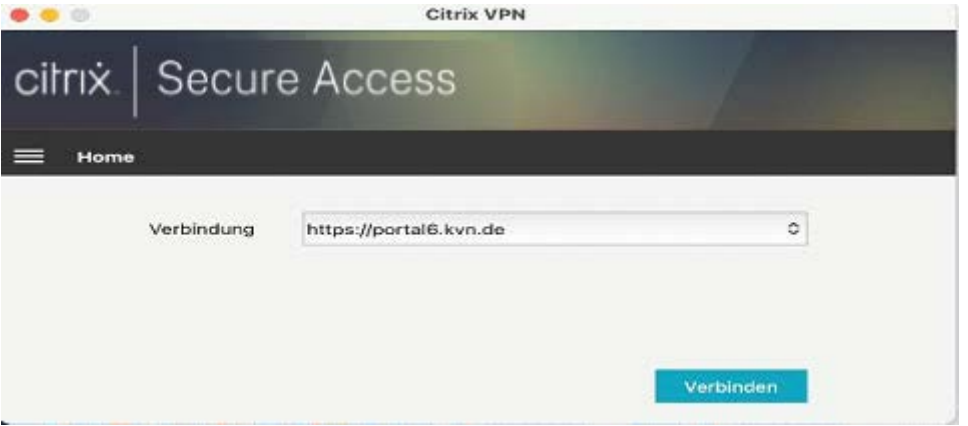

Tragen Sie in der ersten Maske Ihren **Benutzername** und Ihr **persönliches Kennwort** für die KVN ein und klicken Sie auf die Schaltfläche "Anmelden".

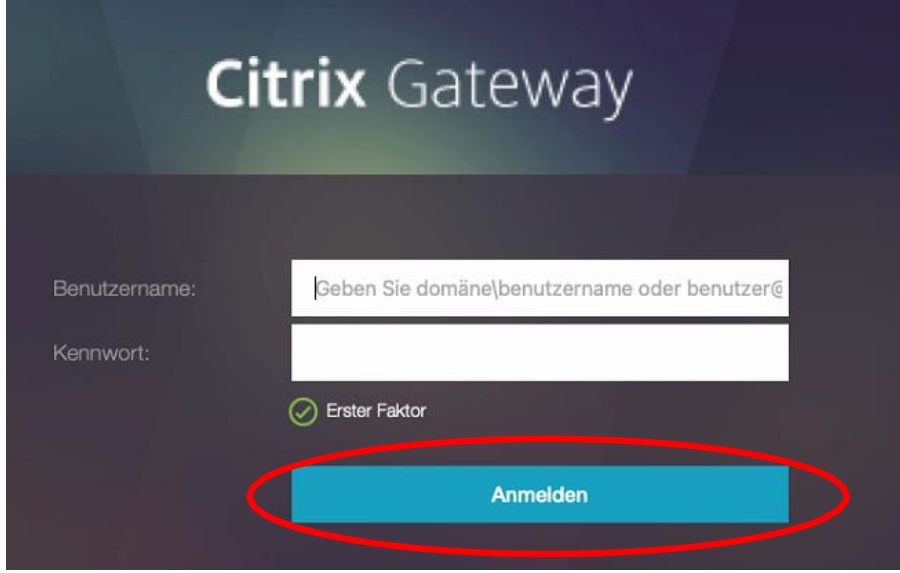

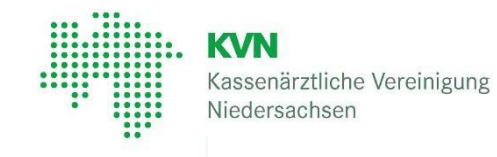

Wenn die zuvor gemachten Eingaben richtig waren, wird nun ein neues Fenster für die Eingabe des Autorisierungscodes (hier Kennwort genannt) angezeigt:

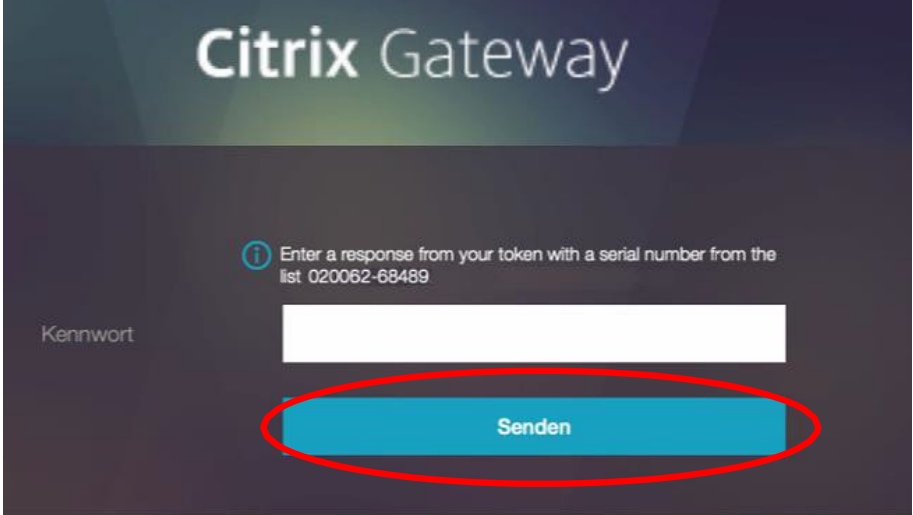

Nachdem der Code von der KVN-PINCard eingegeben wurde, klicken zum Aufbau der VPN Verbindung auf die Schaltfläche "Senden".

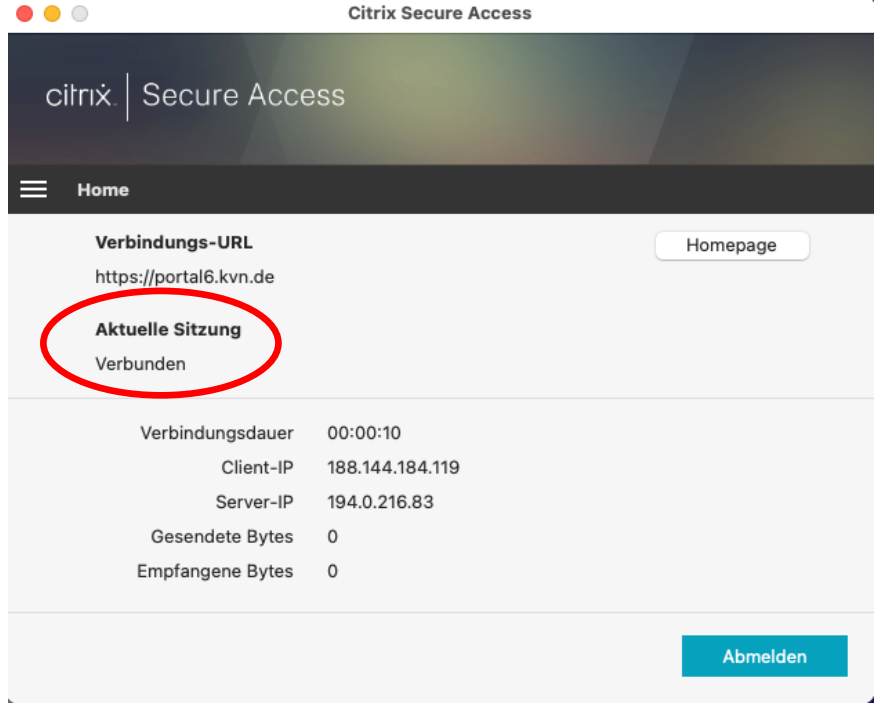

Die sichere VPN Verbindung wird nun aufgebaut und der Status wird Ihnen im Fenster angezeigt.

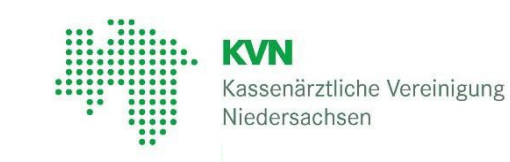

#### <span id="page-5-0"></span>**3.2. Anmeldung am KVN-Portal**

Um jetzt die Anmeldung am KVN-Portal vornehmen zu können, wählen Sie den Button "Homepage" im dargestellten Fenster und warten Sie, bis sich Ihr Browser öffnet.

Geben Sie nun Ihre Zugangsdaten ein und lassen Sie sich weiterleiten zur Startseite im Portal der KVN.

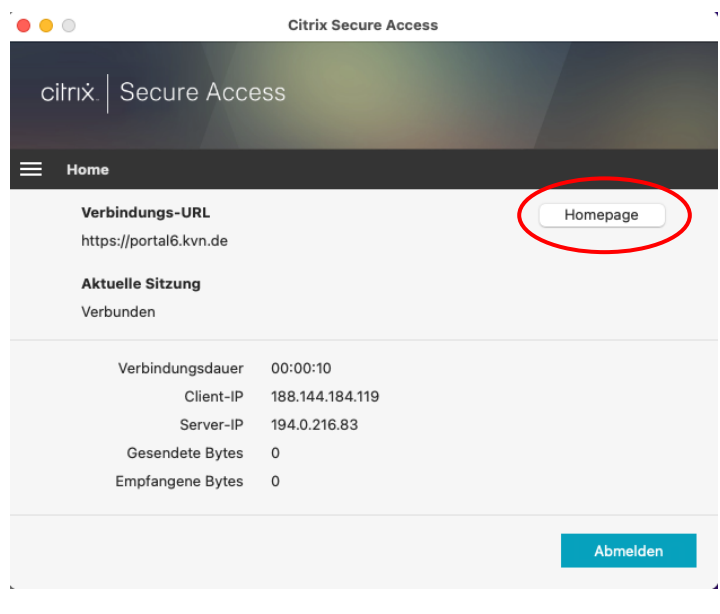

**Alternativ** können Sie auch einen Browser öffnen und die URL: **[https://portal.kvn.kv-safenet.de](https://portal.kvn.kv-safenet.de/)** aufrufen.

Öffnen Sie das ersten, grünen Akkordeon und klicken Sie auf den Punkt "Weiterleitung zur Anmeldeseite >>**"**

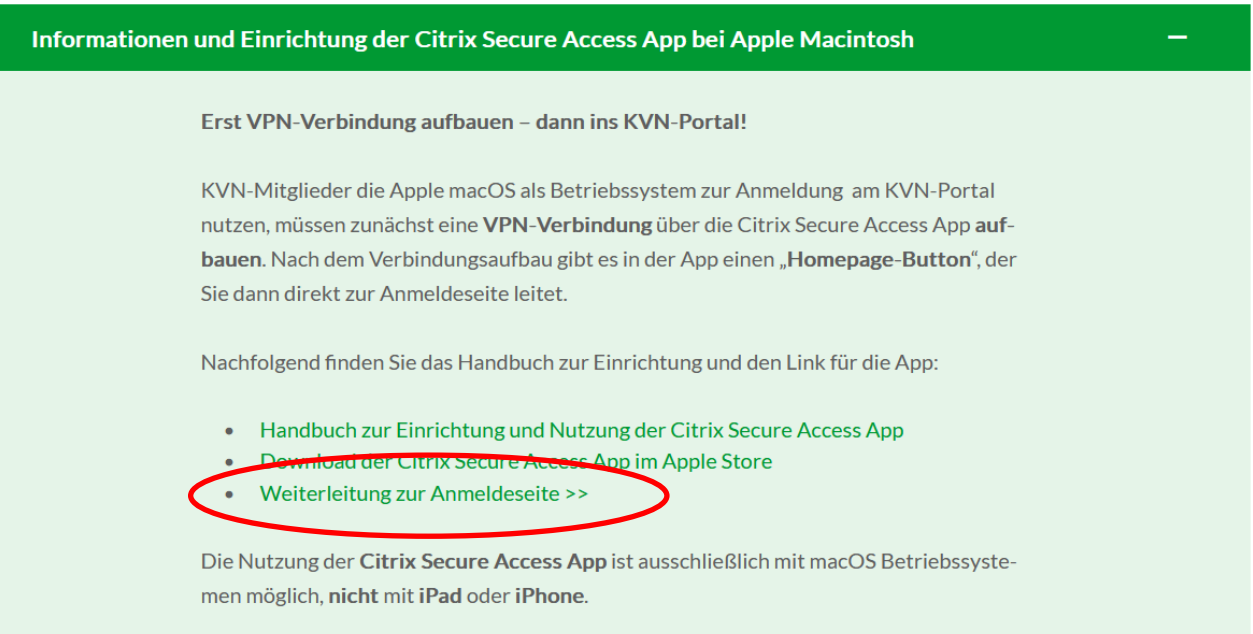

**KVN** Kassenärztliche Vereinigung Niedersachsen

Auf dieser Anmeldeseite wird Ihnen eine nochmals eine Maske zur Eingabe Ihrer Zugangsdaten für die Anmeldung am KVN-Portal angezeigt.

Geben Sie hier bitte erneut Ihren **Benutzernamen** und Ihr **persönliches Passwort**  ein und klicken anschließend auf die Schaltfläche "Anmelden".

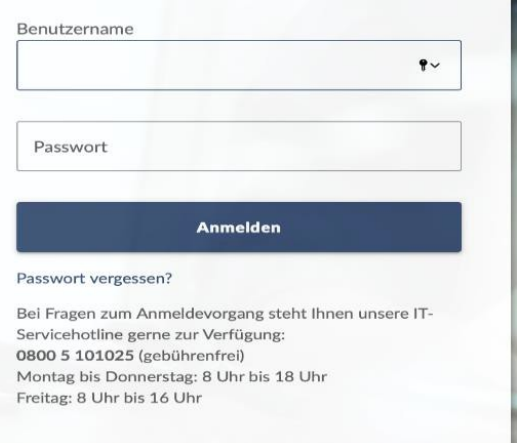

#### <span id="page-6-0"></span>**4. Ihre persönliche Startseite im KVN-Portal wird angezeigt**

Ihr persönliches Dashboard / Startseite im KVN-Portal wird nun angezeigt.

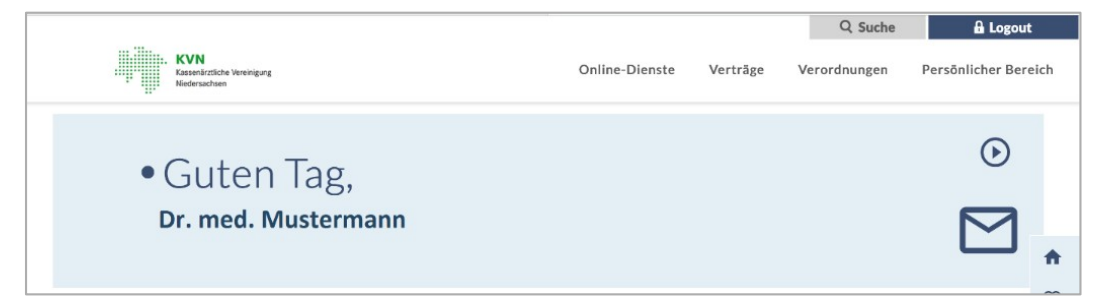

#### <span id="page-6-1"></span>**5. Abmeldung vom KVN-Portal**

Die Abmeldung vom KVN-Portal erfolgt mithilfe der Schaltfläche "Logout"

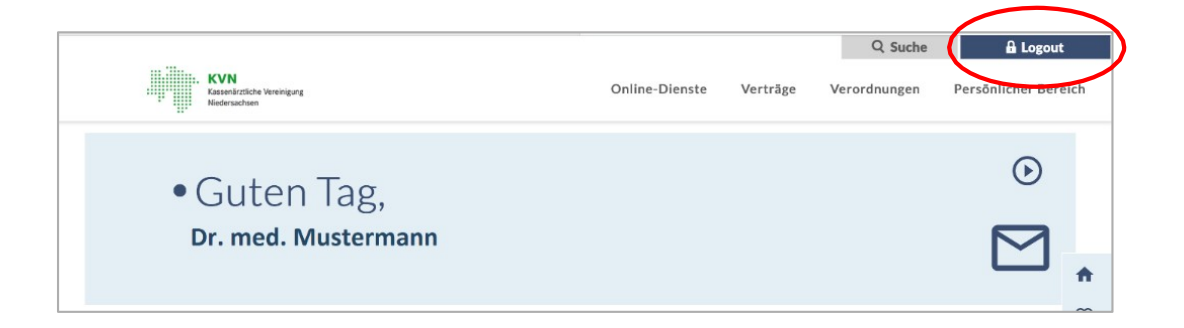

Die von Ihnen aufgebaute VPN-Verbindung unter Verwendung der App "Citrix Secure Access" wird **automatisch getrennt.**

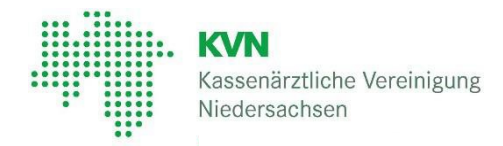

#### <span id="page-7-0"></span>**6. Handbuch zur Nutzung eines Einmalpasswortes**

Haben Sie Ihre persönliche PINCard nicht zur Hand, nutzen Sie bitte dieses Handbuch zur Nutzung [eines Einmalpasswortes.](https://www.kvn.de/internet_media/Service/KVN_Portal+Login/Anleitung+f%C3%BCr+Einmalpasswort+beantragen.pdf)